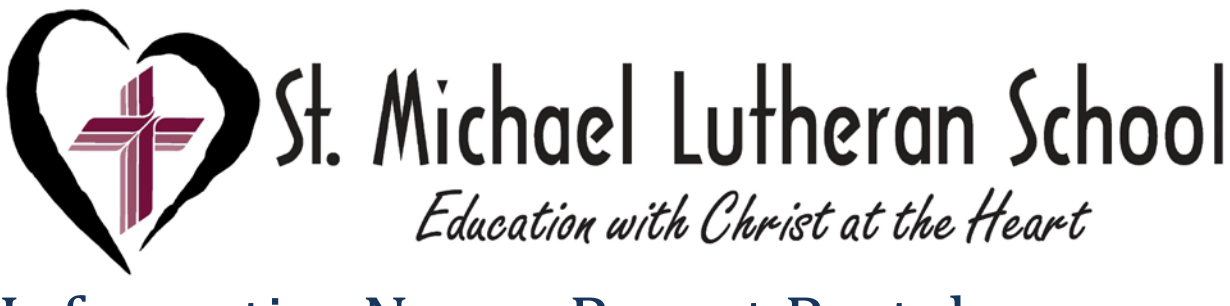

# InformationNow – Parent Portal

This Quick Reference Guide provides an overview of the options available through a parent/guardian login to *Information***NOW.** 

# **Login**

To Login, go to the school website [stmikeschool.org,](http://www.stmikeschool.org/) and click on the InformationNow logo.

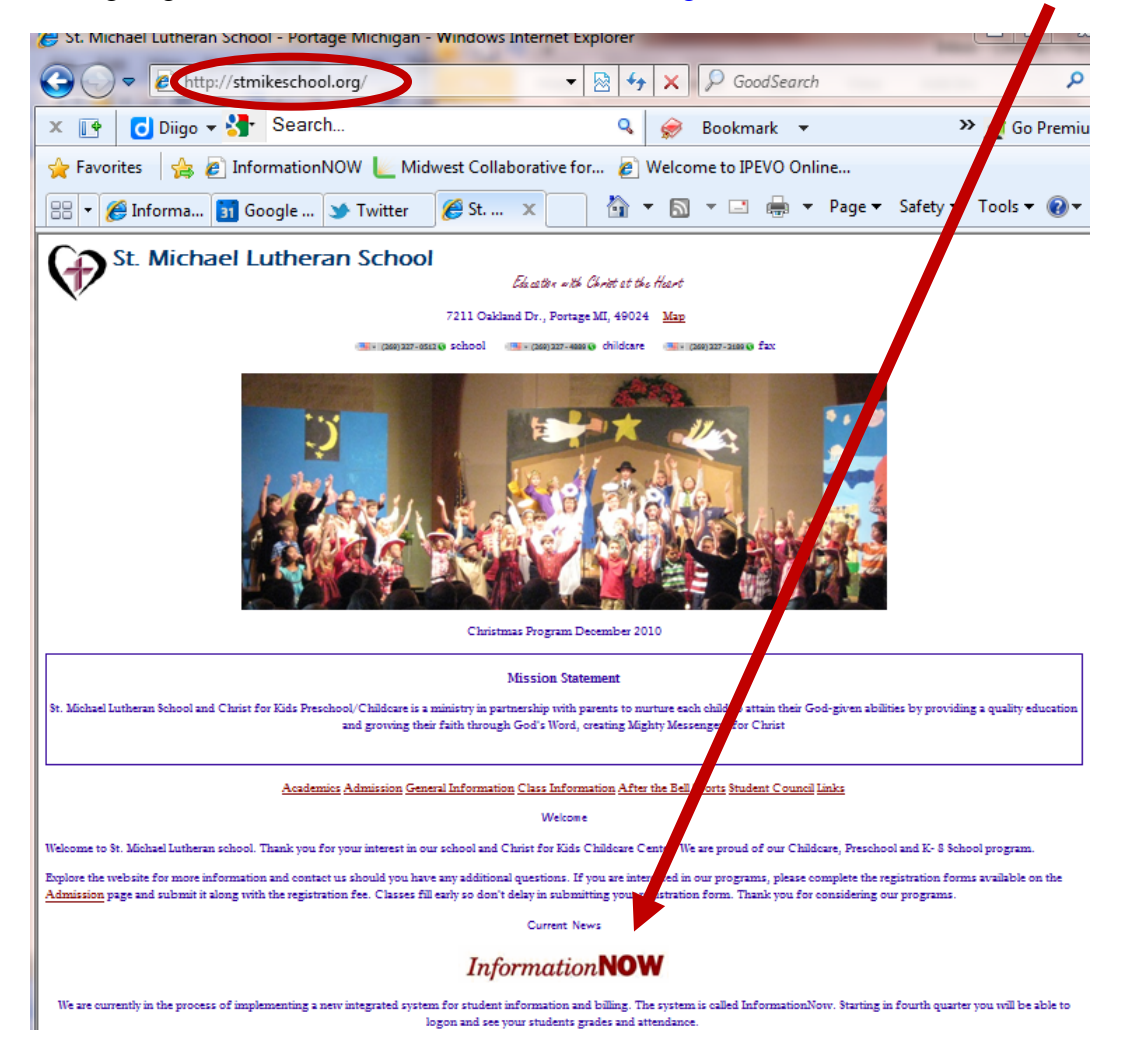

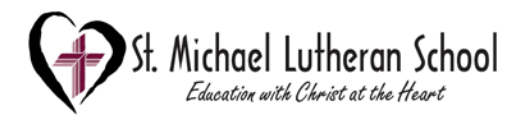

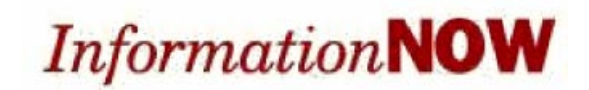

You may want to add this page to your favorites, bookmark it or create a short cut to it.

Enter the user name and password you were given by the school.

Click Login.

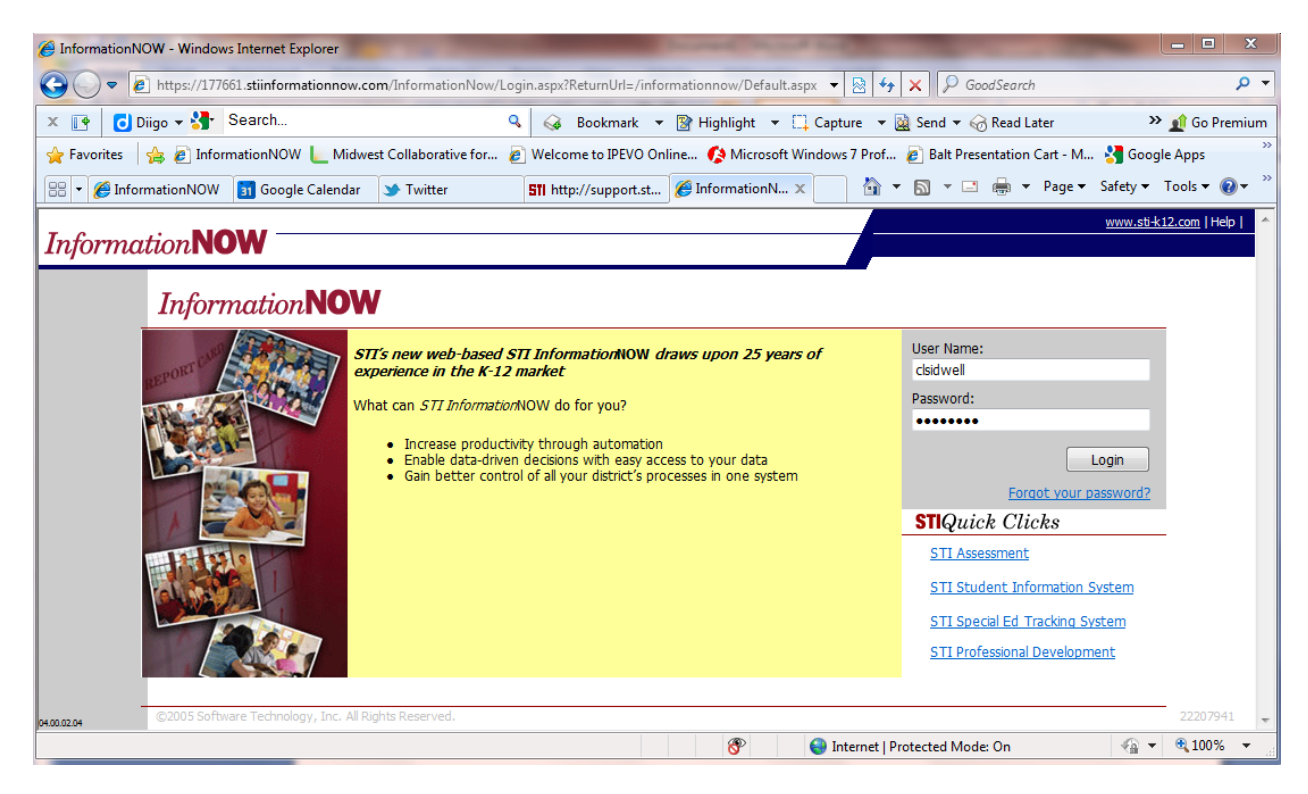

The first time you login you will be asked to change your password. If necessary, enter the old password. Then enter the new password and retype it in the space provided. Click OK to save the changes. The password must be at least 8 characters in length and contain at least one number and one letter.

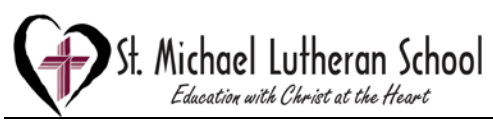

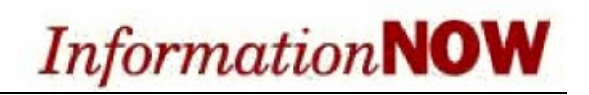

 $\overline{\phantom{a}}$ 

 $\Lambda$ 

# **Home Page**

The *home page* will initially display, listing all announcements for the school and/or district. Some announcements may include a hyperlink to more details.

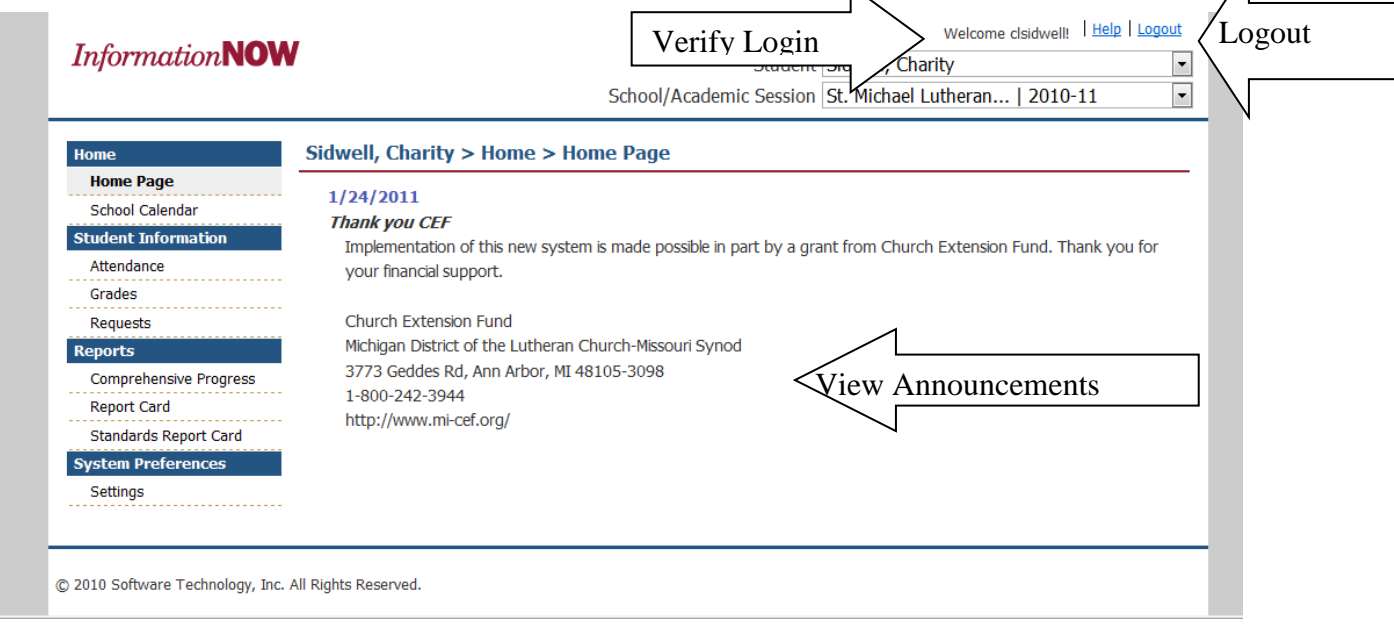

The user may also use the **Logout** option in the upper right hand corner to exit *Information***NOW**. It is recommended that users exit *Information***NOW** when finished to protect confidential information.

## **Selecting a Different Child**

If the user has more than one child enrolled in a school in the district, click the drop-down list in the upper right hand corner to select a different student.

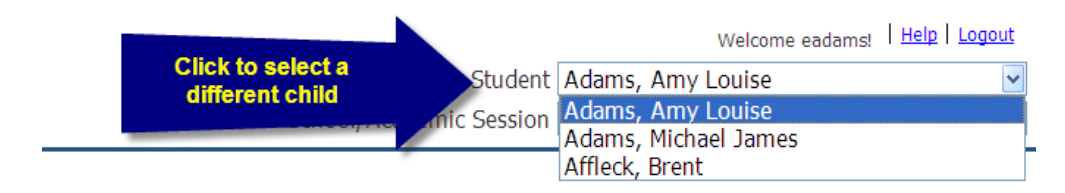

# **Selecting a Different Academic Session**

Each year a student is enrolled in a school in the district, he or she is enrolled in a different academic session (school year). Click the drop-list to select a different year and view grades, attendance, etc. for that year.

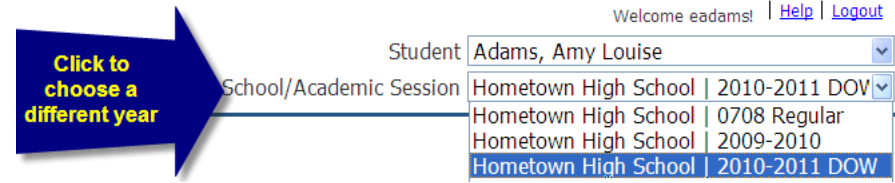

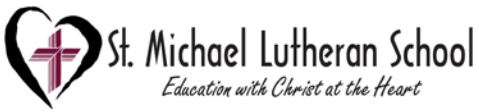

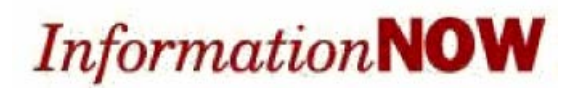

## **School Calendar**

To view the school calendar, click the **School Calendar** link at left. By default, the events and attendance days will display for the current school/academic session and month.

#### **Note: The calendar has not been updated at this time please refer to the calendar on the school website stmikeschool.org.**

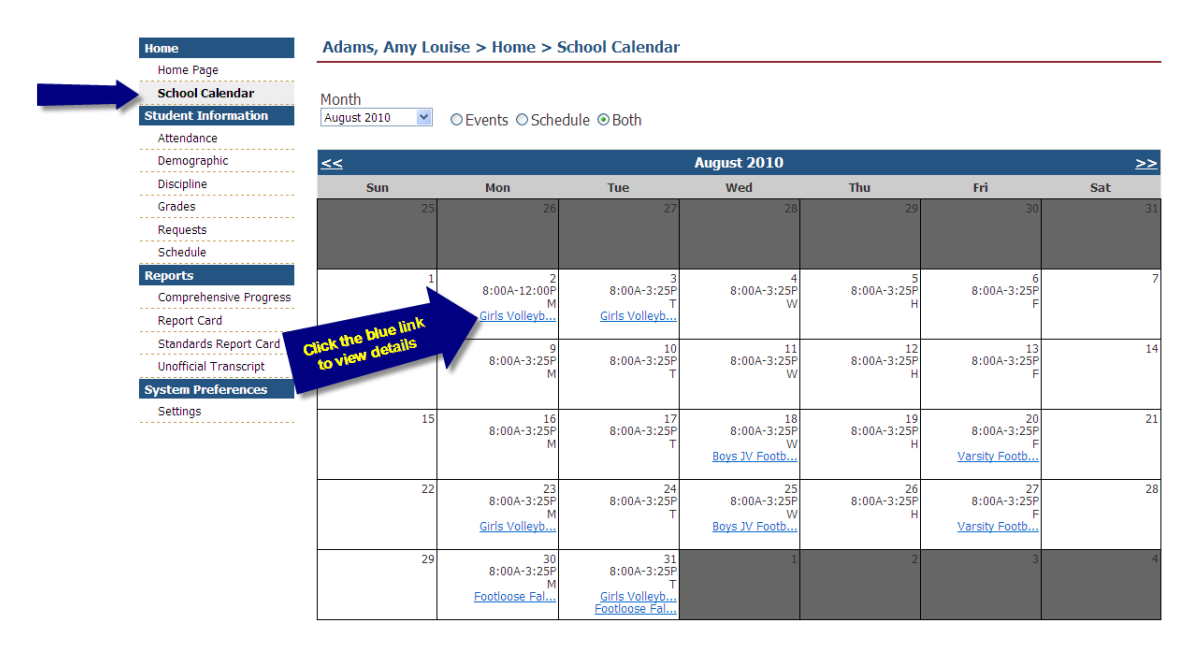

Non-attendance days appear in gray. Events appear as a blue link. Regular attendance days appear with the type of day and hours of operation.

- **Month**: To view a different month, either select the month from the available list or use the navigation arrows to scroll to the previous or next month.
- **Events**: To view events only, bullet the *Events* option. Events such as sporting activities will display. To view the details of the event, click the name of the event that appears as a blue link (ex.: **Sport Awards Banquet**).
- **Schedule**: To view attendance days only, bullet the *Schedule* option. Attendance days will display with the hours of operation for that day. For schools that have a rotating schedule, the appropriate day code will display (ex.: *A Day*, *B Day*, *Red Day*, *Green Day*). For schools with a traditional schedule type, the name of the day (ex.: *Regular Day*, *Early Dismissal*) will display.
- **Both:** To view data for both events and schedule, bullet the *Both* option.

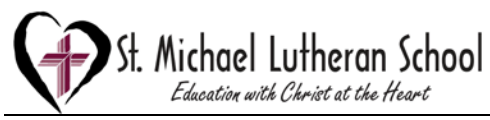

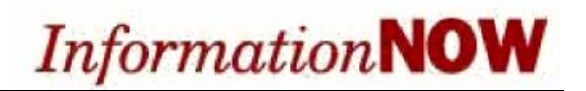

# **Student Information**

#### **Attendance**

Click the **Attendance** link on the left to view attendance details, including *Date*, *Term*, *Periods*, *Level* (*All Day*, *Half Day*, *Tardy*), *Reason*, *Category* (*Excused*, *Unexcused*) and *Notes*.

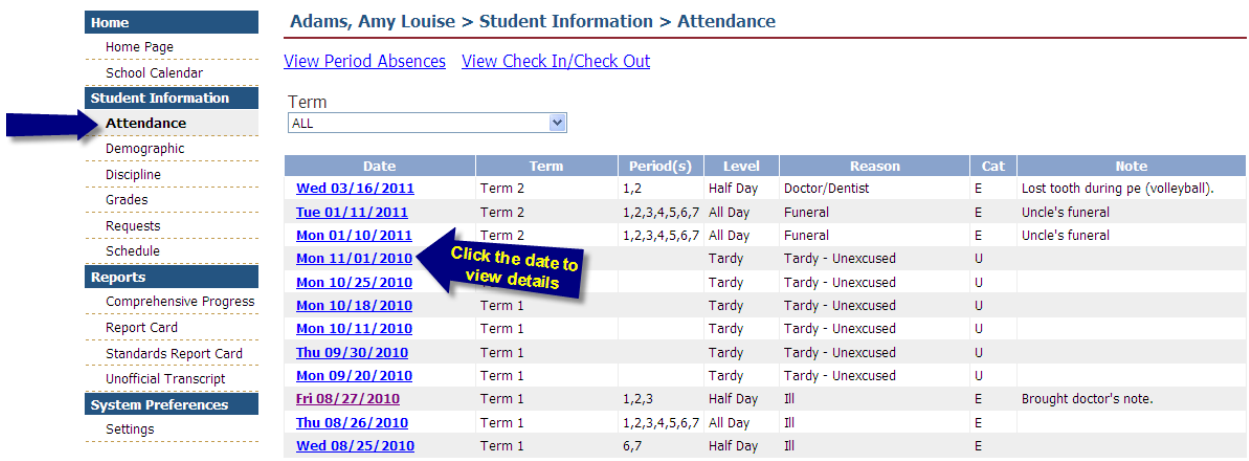

• To view details, click the date of the absence.

• All absences for the year will display by default. To view only one term, select the term from the list.

- Click the link to *View Period Absences*.
- Click the link to *View Check In/Out* records.

## **Demographic Information**

Click the *Demographic* link on the left to view the student's demographic data, including *Personal*, *Origin/Residency*, *Address(s)*, *Identification* and *Services*. If any information is incorrect, please contact the school office.<br> **Example 2** Adams, Amy Louise > Student Information > Demographic

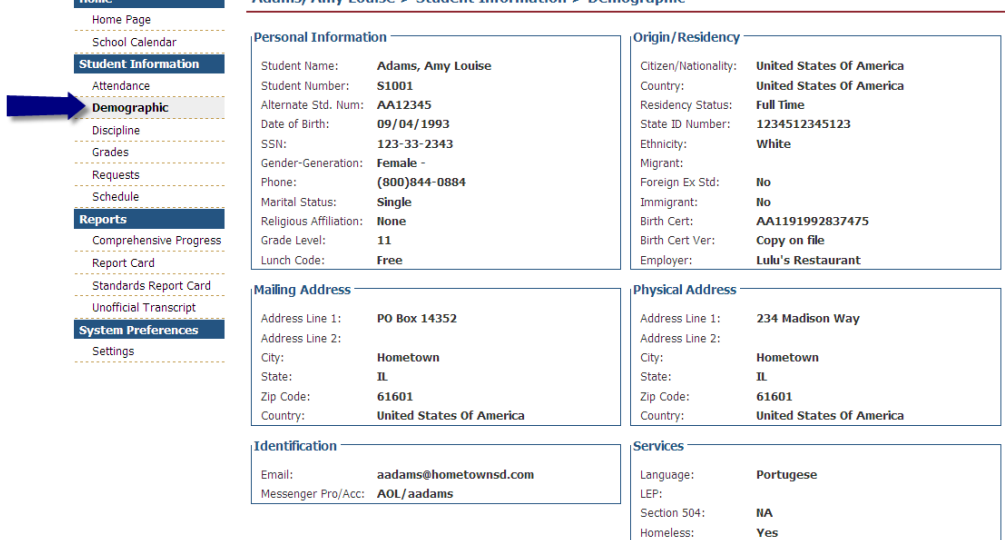

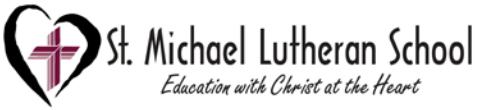

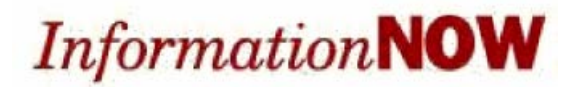

#### **Discipline**

We are not currently using the Discipline features.

#### **Grades**

Click the **Grades** link on the left to view the student's grade information, including the *Course*, *Teacher*, *Period(s), Average*, *Activities* or grading period (i.e., 1 st 9 weeks) grade *Details*.

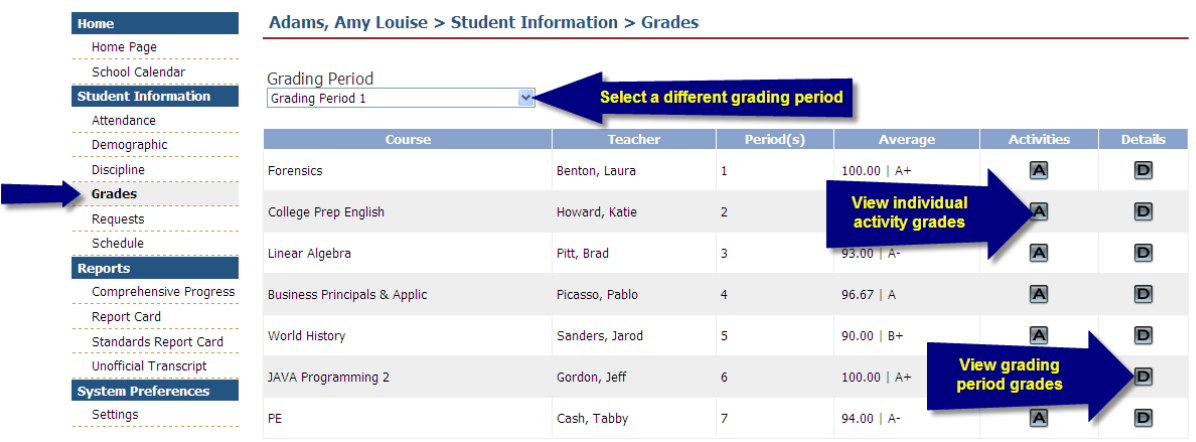

- **Grading Period**: Click the drop-down arrow to select a different grading period.
- **A**: Click to view the individual activities and details for this class, such as homework assignments, quiz or test grades. Click the **+** sign next to an activity to view the details. Click the **Progress Report** button to print a report for this class.

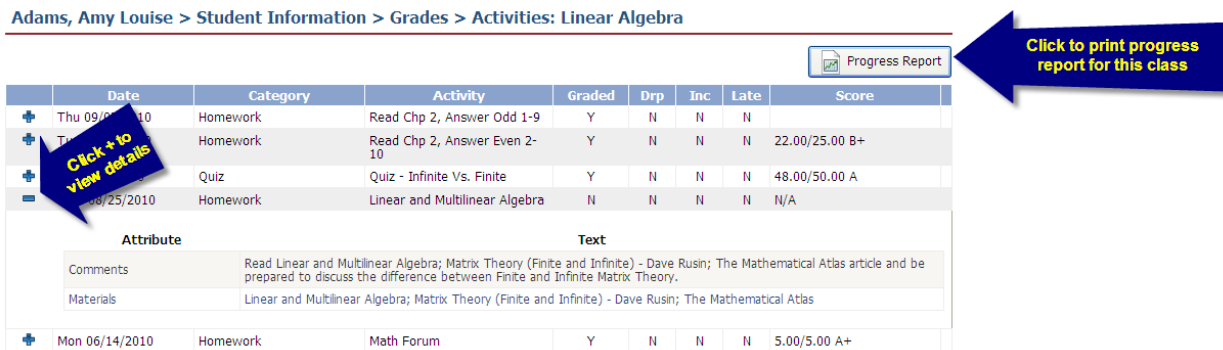

Note: *Information***NOW** utilizes Adobe Acrobat Reader to display reports. In order to view or print these reports, the user may need to install the free version of Adobe Acrobat Reader, available at http://www.adobe.com.

• **D**: Click to view report card grades for the selected grading period and class.

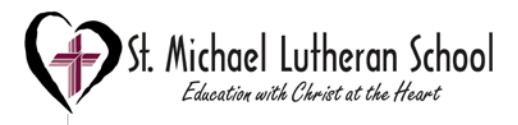

# **Information**

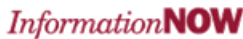

Welcome clsidwell! Help Logout Student Student Name

 $\overline{\phantom{a}}$  $\overline{\mathbf{F}}$ 

School/Academic Session St. Michael Lutheran... | 2010-11

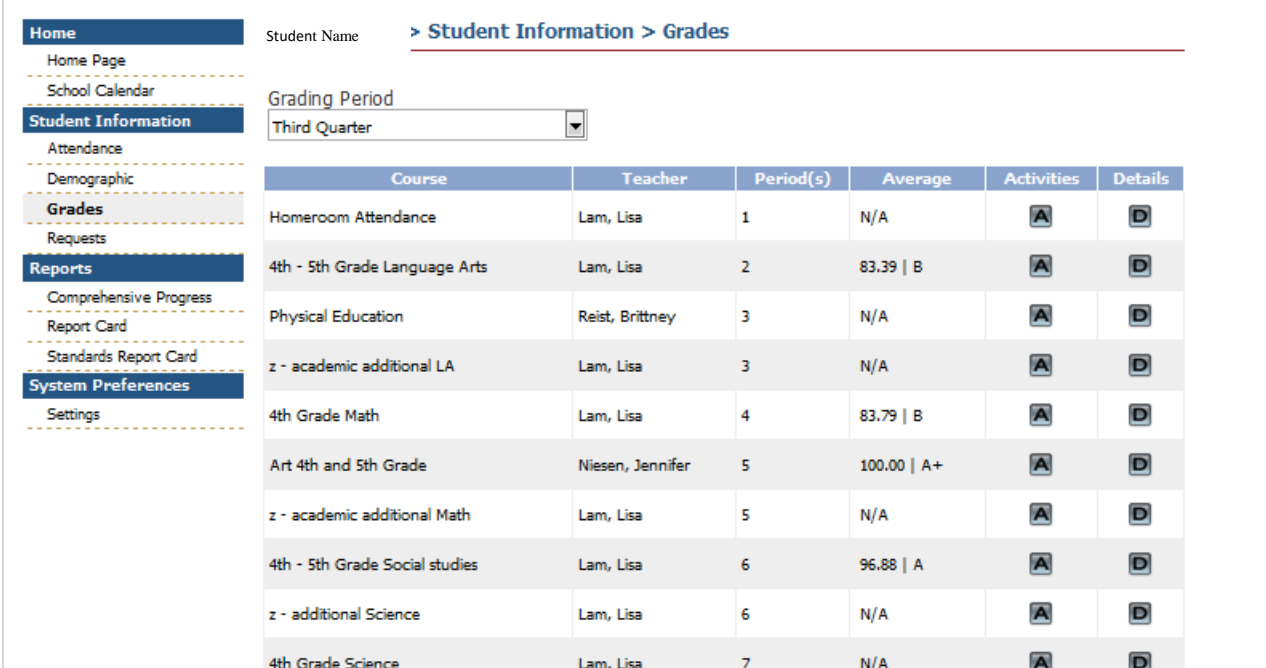

## **Note: In order to fill the schedule there are some "z – academic …" classes. These will not have grades associated with them; you may ignore them. They are for attendance purposes so the check in/out process works properly.**

#### **Requests**

We are not using the Requests features.

# **Reports**

Note: *Information***NOW** utilizes Adobe Acrobat Reader to display reports. In order to view or print these reports, the user may need to install the free version of Adobe Acrobat Reader, available at http://www.adobe.com.

To generate a report, select it from the list on the left, then select the grading period (if available) and click **View Report**.

• **Comprehensive Progress**: A list of activity grades such as homework, quizzes or tests.

• **Report Card**: A report of the student's report card grades, such as quarter grades and comments.

• **Standards Report Card**: A standards-based report card including marks for certain standards such as *Able to tie shoes* or *Able to evaluate mathematic strategies of others*.

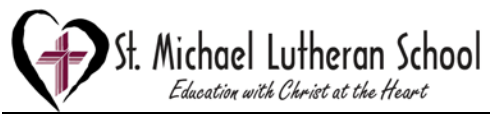

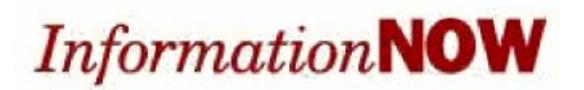

# **System Preferences**

### **Alerts**

As a guardian, the user may elect to. *Go Green* participants will receive an e-mail from the school announcing when reports such as report cards or progress reports are available for viewing online.

Note: A printed report will not be sent to *Go Green* participants.

To *Go Green*, go to **System Preferences | Settings**. Enter a primary e-mail address and check the box.

An e-mail will be sent from the school when an electronic version of a report is ready. To view the report, log in to *Information***NOW** and choose **Students | Student Information**. Choose the student and school year to view. Under the **Reports** link on the left, click the report to view.

### **Email**

Enter the primary e-mail address for the school to use for announcements and other information.

## **Change Password**

To change the password used to log in to *Information***NOW**, enter the new password and then retype the password in the field provided. Passwords must meet the following criteria:

- Must be a minimum of eight alpha-numeric characters in length.
- Must contain at least one number and one letter.
- Cannot be password, pass, administrator or admin.
- Cannot be same as username.